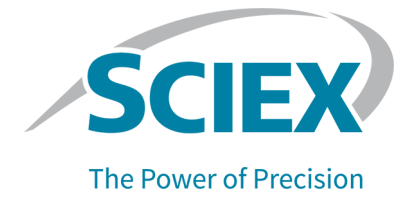

# 适用于 ExionLC 2.0 系统的 Analyst 1.7.2 软件组件

版本发布说明

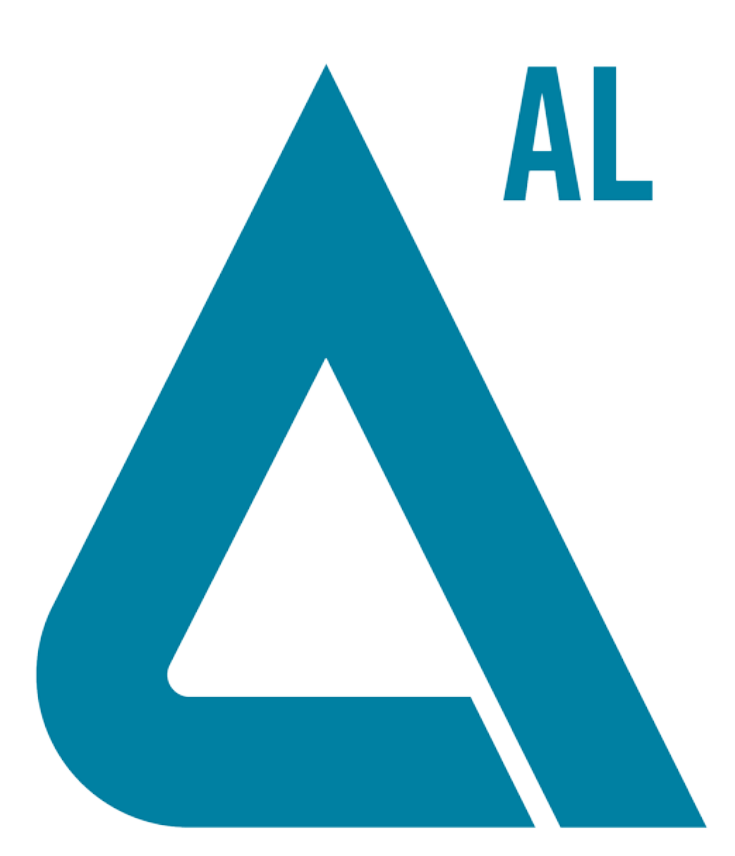

本文件供已购买 SCIEX 设备的客户在操作此 SCIEX 设备时使用。本文件受版权保护,除非 SCIEX 书 面授权,否则严禁对本文件或本文件任何部分进行任何形式的复制。

本文中所介绍的软件依据许可协议提供。除许可证协议中特别准许的情况外,在任何媒介上复制、修改 或传播本软件均为违法行为。此外,许可协议禁止出于任何目的对本软件进行分解、逆向工程或反编 译。质保条款见文中所述。

本文件的部分内容可能涉及到其他制造商和/或其产品,其中可能有一些部件的名称属于各自所有者的 注册商标和/或起到商标的作用。这些内容的使用仅仅是为了表明这些制造商的产品由 SCIEX 提供以用 于整合到 SCIEX 的设备中,并不意味 SCIEX 有权和/或许可来使用或允许他人使用这些制造商的产品 和/或允许他人将制造商产品名称作为商标来进行使用。

SCIEX 的质量保证仅限于在销售或为其产品发放许可证时所提供的明确保证,而且是 SCIEX 的唯一且 独有的表述、保证和义务。SCIEX 不作任何其他形式的明确或隐含的质量保证,包括但不限于特定目的 的适销性或适用性的保证,不论是法规或法律所规定、还是源于由贸易洽谈或商业惯例,对所有这些要 求均明确免责,概不承担任何责任或相关后果,包括由于购买者的使用或由此引起的任何不良情况所造 成的间接或从属损害。

仅供研究使用。请勿用于诊断过程。

本文提及的商标和/或注册商标,包括相关标志,是 AB Sciex Pte. Ltd. 或各自所有者在美国和/或某 些其他国家的财产。

AB SCIEX™ 的使用经过许可。

© 2021 年 DH Tech. Dev. Pte. Ltd.

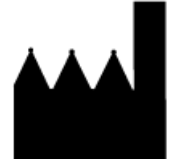

爱博才思有限公司 AB Sciex Pte. Ltd. Blk33, #04-06 Marsiling Industrial Estate Road 3 Woodlands Central Industrial Estate, Singapore 739256

# 目录

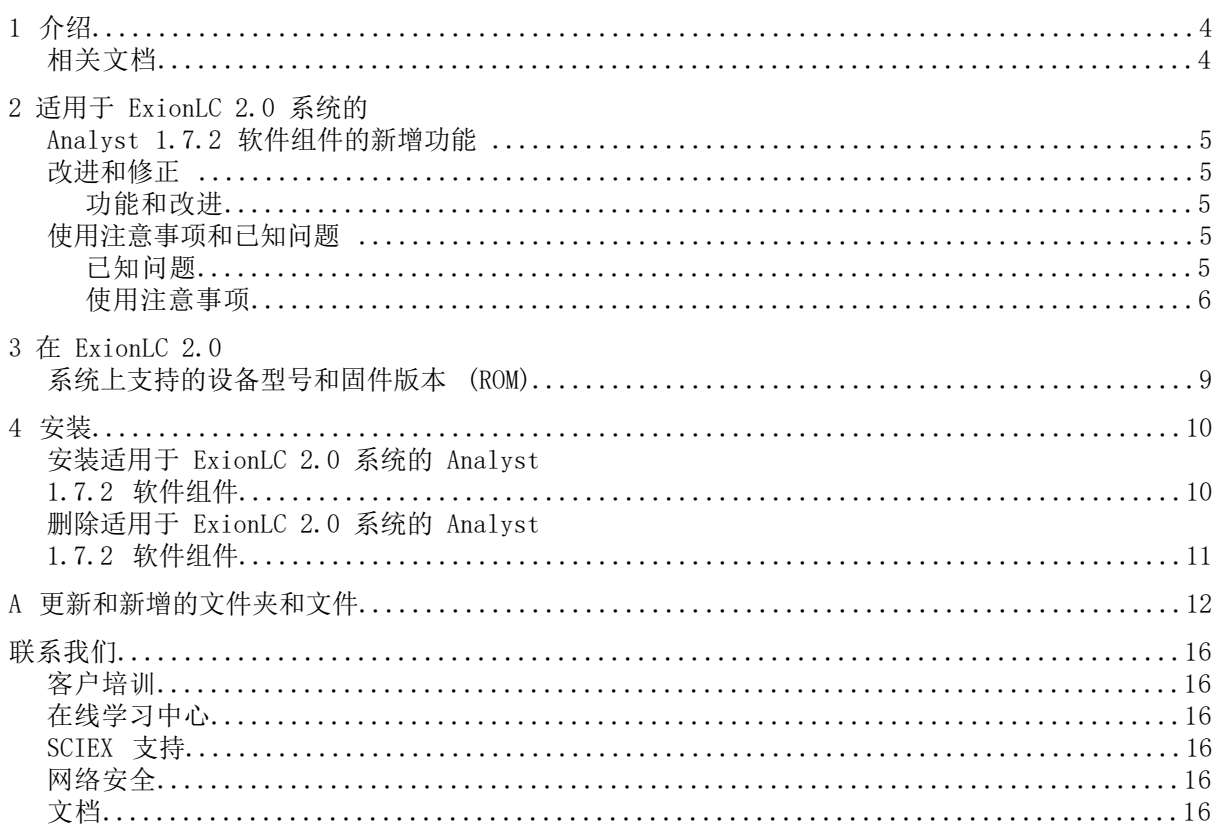

# $\textcolor{red}{\text{argmin}}$  1

<span id="page-3-1"></span><span id="page-3-0"></span>有关先前软件版本的信息,请参阅该软件版本随附的版本发布说明。

### 相关文档

Analyst 软件的指南和教程会随软件自动安装,可从 Start 菜单中获得:

- 在配置有 Windows 10 操作系统的计算机上:Start > SCIEX Analyst > Analyst Documentation
- 在配置有 Windows 7 操作系统的计算机上:Start > All Programs > SCIEX > Analyst 可用文档的完整列表可在 Help 中找到。要查看软件帮助,打开软件,然后按 F1。 要查找硬件产品文档,请参阅系统或组件随附的客户参考 DVD。

## 适用于 ExionLC 2.0 系统的 Analyst 1.7.2 软件组件的新增功 能

### <span id="page-4-2"></span><span id="page-4-1"></span><span id="page-4-0"></span>改进和修正

#### 功能和改进

<span id="page-4-3"></span>• 现已支持 ExionLC 2.0 系统。

### 使用注意事项和已知问题

<span id="page-4-4"></span>注释: 括号中的数字是 SCIEX 内部跟踪系统中每个问题或功能的参考编号。

#### 已知问题

Analyst 软件中的 ExionLC 2.0 系统状态图标为红色, 但显示 Ready。

如果 ExionLC 2.0 系统上出错, 则 Analyst 软件中的 LC 状态图标变成红色, 但是 LC 状态 可能显示为 Ready。若要恢复,停用硬件配置文件,然后重新将其激活。在开始采集之前,尤 其是系统经历过 Standby 状态后,请确保检测器灯亮起并准备就绪。(AN-1966)

如果在 File Info 窗格打开时使用 Show Next Sample、Show Previous Sample 或 Go To Sample 按钮,可能不会正确显示 LC 方法信息。

如果以 Explore 模式打开数据文件的 File Info 窗格,则单击顶部工具栏中的 Show Next Sample、Show Previous Sample 或 Go To Sample 图标,可能会导致 LC 方法属性显示不正 确。LC 方法信息可能未完整显示,部分时段和实验信息可能会重复。如果发生错误,则停用激 活的硬件配置文件,关闭 Analyst 软件,并再次启动计算机。为了避免此问题,单击工具栏中 的这些图标之前,请关闭 File Info 窗格。(AN-1967)

如果 LC 系统包含检测器,Analyst 软件会将处于 Standby 状态的 ExionLC 2.0 系统 显示为 Wait 状态。

如果 ExionLC 2.0 系统包含 DAD 或多波长检测器,则在 LC 系统和质谱仪进入 Standby 状态 后,ExionLC 2.0 系统的 Analyst 软件状态图标变成黄色,但 LC 系统状态显示为 Wait。这 种情况发生的原因是:当系统处于 Standby 状态时,检测器灯熄灭。这是状态显示问题,不影 响系统运行。(AN-1968)

当更改溶剂液位参数时,状态未立即更新。

在溶剂液位面板中更改任何参数之后, 等待 5 秒钟让更新后的参数显示在状态窗口中, 或再次 更改任何参数。(AN-2038)

在 ExionLC 2.0 清洗系统设置中选择阀门清洗时,无法保存方法。

在间歇性情况下,在 ExionLC 2.0 清洗系统设置中选择阀门清洗时,方法可能未保存成功,而 是显示错误消息"Error writing acquisition method to the file! Copy method failed."。 如果发生此问题,请采取以下措施:

- 1. 停用硬件配置文件,然后关闭 Analyst 软件。
- 2. 删除或重命名 "Configuration Default.xml"文件 (C:\ProgramData\ExionLC 2.0\Configurations) 和 ExionLC2 文件夹 (C:\ProgramData\SCIEX)。
- 3. 重启计算机。
- 4. 关闭所有 ExionLC 2.0 系统模块, 然后将其重新打开。
- <span id="page-5-0"></span>5. 创建新硬件配置文件,重新配置 ExionLC 2.0 系统,并将其激活。(AN-2246)

#### 使用注意事项

建议每周至少重启计算机一次。

下面的注释适用于 ExionLC 2.0 系统:

- 在开始采集之前,请确保检测器灯亮起并准备就绪。
- 如果在 LC Integrated System Detailed Status 窗口中使用溶剂液位监控,则在每次批量 采集之前确保当前容积正确。
- 加载样本托盘时,请确保采用软件中的孔板布局,或参阅《硬件用户指南》。
- 如果在 3D 数据模式中使用包含 ExionLC 2.0 系统二极管阵列检测器 (DAD) 的方法,以高 采样率将样本采集到同一数据文件中,则随着数据文件大小的增加,可能会在完成样本采集 时观察到延迟。这是因为 Analyst 软件会尽可能地从 LC 驱动程序收集所有数据点。因此, 样本采集所用的时间看上去可能比方法运行时间更长。但是,获得的是正确运行持续时间的 数据。为了避免传输大量数据点导致样本间延迟,可将每个样本采集到独立的数据文件。

• 为包含 DAD 的系统创建 LC 方法时, 即使未选择 3D 数据模式, 也应确保为 2D 数据模式 的每个通道和波长程序中每个行定义的波长处在为 3D 数据模式定义的波长范围内。下图显 示了当保存无效的方法时显示的错误消息。Row <#> 是指波长程序中的行。

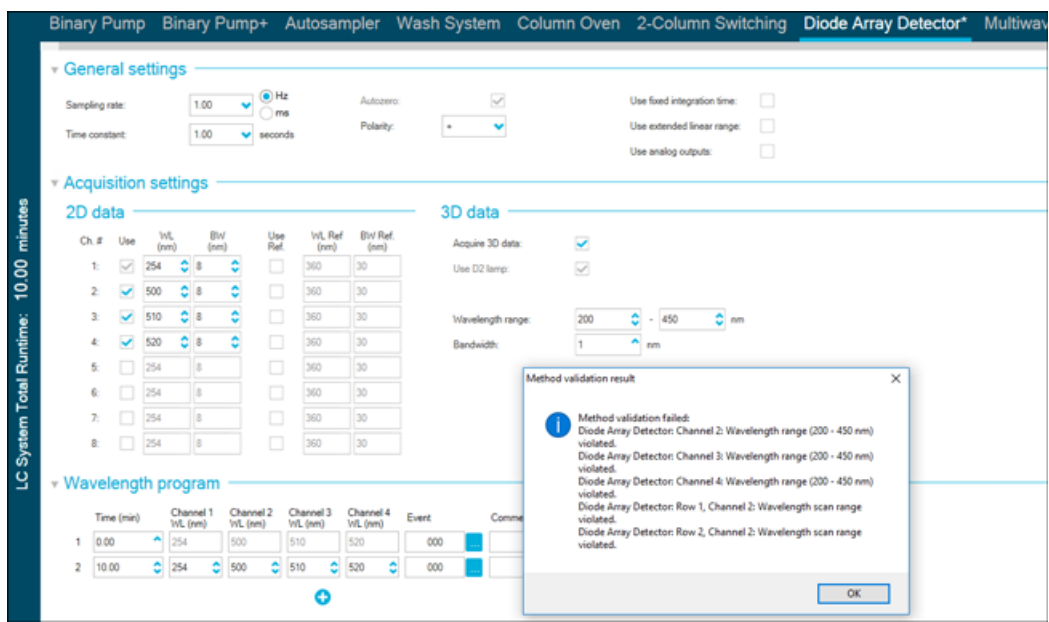

图 2-1 保存无效的 ExionLC 2.0 DAD 方法时的错误消息

- 如果遇到硬件配置文件激活时计算机意外关闭或重启的情况, ExionLC 2.0 系统与计算机的 通信可能中断。关闭所有 ExionLC 2.0 系统模块, 然后重新打开以检测它们。(AN-1988)
- 如果任何 ExionLC 2.0 系统模块因需要物理修复的问题而进入错误状态,则可使用 LC

Integrated System Detailed Status 窗口中的 Standby 按钮 (4) 清除错误。使用此按 钮关闭 LC 模块,然后再将其打开。但是,仍然需要执行硬件配置文件停用和激活。在罕见 的情况下,如果此恢复方法无效,则停用硬件配置文件,关闭计算机,关闭所有 LC 模块并 将其重新打开,然后再打开计算机。

- 如果批次包含的 LC 方法中预处理选项设置为 Use first destination vial, 则在再次运 行该批次或在其他批次中使用相同 LC 方法之前,必须重置第一个目标瓶位置。在系统状态 变成 Standby 以及停用和激活硬件配置文件时,位置会自动重置。用户还可以通过以下方 式重置第一个目标瓶位置:
	- 在 LC Integrated System Detailed Status 窗口的 Autosampler 窗格中, 单击 Reset vials  $(\bigodot)$ . 然后选择 Reset destination vials.
	- 提交包含使用不同的第一个目标瓶位置的单样本的批次。

如果选择了 Use first destination vial (FDV) 进行预处理,则确保最后一个目标瓶位置 (LDV) 对所选样本架类型以及批次中需要包含的样本数量 (n) 有效。否则,批次采集将会 在目标瓶编号无效的样本处停下。目标瓶位置始终等于前一个样本的目标瓶位置加 1。

对于样本 1、2、3 和 4,其目标瓶位置将分别为 FDV、FDV+1、FDV+2 和 FDV+3。如果批次 中需要包含的样本数量为 30 份,瓶位置为 11 至 40, FDV 在 2 × 48 瓶架上为 51, 则  $LDV = FDV + n - 1 = 51 + 30 - 1 = 80$ .

注释: 确保进样瓶出现在每个预计目标瓶位置。

• 如果在激活了硬件配置文件之后系统保持 Idle 状态,且系统未平衡或未采集批次,则 ExionLC 2.0 DAD 或多波长检测器中的检测器灯保持亮起。为了延长检测器灯的使用寿命, 切勿在激活了硬件配置文件之后就长时间将系统置于空闲状态。平衡系统或将系统置于 Ready 状态,然后让系统手动或自动进入 Standby 状态。(AN-2202)

# 在 ExionLC 2.0 系统上支持的设备 型号和固件版本 (ROM)

<span id="page-8-0"></span>适用于 ExionLC 2.0 系统的 Analyst 1.7.2 软件组件支持下表中列出的所有设备。有关配置 设备方面的信息,请参阅《外围设备设置指南》。

#### 表 3-1 固件版本

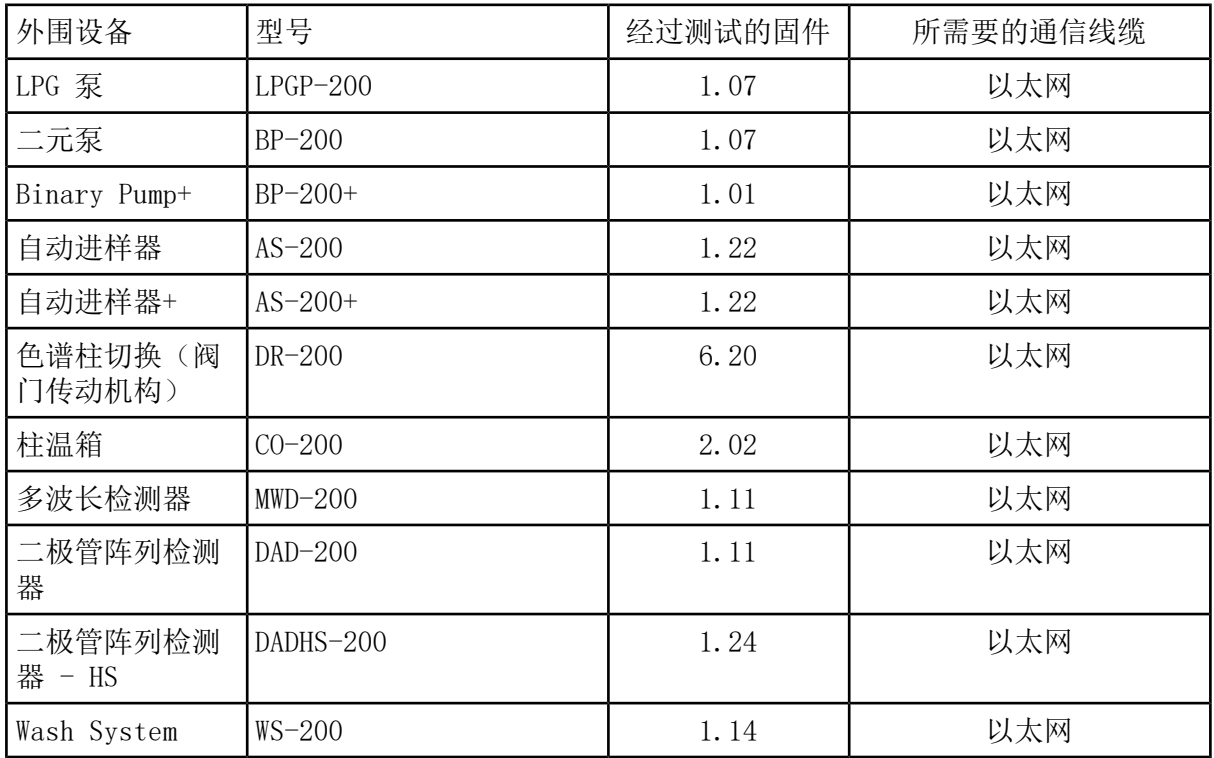

在大多数情况下,设备生产厂商最新的固件版本都能支持适用于 ExionLC 2.0 系统的 Analyst 1.7.2 软件组件。如果出现问题,请使用此表格中列出的设备固件。有关验证和更新固件的信 息,请参阅 SCIEX 提供的文档。

3

### <span id="page-9-1"></span><span id="page-9-0"></span>安装适用于 ExionLC 2.0 系统的 Analyst 1.7.2 软 件组件

安装前提条件

• 已安装 Analyst 1.7.2 软件。

注释: 此外,还需要 VC++2008 SP1 MFC Security Redistributable 和 VC++ 2017 Redistributable 组件。如果它们不存在,则使用安装程序进行安装。切勿将其删除。如果 删除, 则在使用 ExionLC 2.0 系统时, Analyst 软件将无法正确发挥功能。

注释: 组件软件不能安装在适用于用户全名的 Analyst 1.7.2 补丁或适用于 Shimadzu LC30 孔板布局的 Analyst 1.7.2 补丁之上。如果安装了适用于用户全名的 Analyst 1.7.2 补丁, 请联系 [sciex.com/request-support](https://sciex.com/request-support),因为此补丁与组件软件不能安装在同一台计算机上。 如果安装了适用于 Shimadzu LC30 孔板布局的 Analyst 1.7.2 补丁,则在继续安装之前应 删除该补丁,安装组件软件,然后再重新安装该补丁。如果在系统上安装了适用于 5500 Plus 上 IHT 的 Analyst 1.7.2 HotFix, 或者 Analyst 1.7.2 HotFix 2, 则在安装或删除适用于 ExionLC 2.0 系统的 Analyst 1.7.2 软件组件时将不会删除它们。

- 1. 以具有管理员权限的用户身份登录计算机。
- 2. 停止所有正在进行中的采集,然后停用硬件配置文件。
- 3. 关闭 Analyst 软件。
- 4. 从 [sciex.com/software-support/software-downloads](https://sciex.com/software-support/software-downloads) 下载 Analyst 1.7.2 Software Components for ExionLC 2.0 。

注释: 为了避免可能出现的安装问题,建议将文件保存至计算机桌面以外的本地驱动 器或 USB 闪存驱动器。

- 5. 下载完成之后,右键单击 Analyst-1.7.2-Software-Components-for-ExionLC-2.0.zip 文件。
- 6. 单击 Extract All,选择目标文件夹,然后单击 Extract。
- 7. 提取完成后,浏览到所选的目标文件夹,然后双击 setup.exe 文件。
- 8. 根据屏幕弹出的提示完成安装。
- 9. 重启计算机。

10. 打开 Analyst 软件,创建一个包含 ExionLC 2.0 系统的硬件配置文件,然后激活该硬 件配置文件。

### <span id="page-10-0"></span>删除适用于 ExionLC 2.0 系统的 Analyst 1.7.2 软 件组件

- 1. 以具有管理员权限的用户身份登录计算机。
- 2. 停止所有正在进行中的采集,然后停用硬件配置文件。
- 3. 关闭 Analyst 软件。
- 4. 在大图标或小图标模式中打开控制面板,然后单击 Programs and Features。
- 5. 如果已安装, 右键单击适用于 Shimadzu LC30 孔板布局的 1.7.2 补丁, 然后单击 Uninstall。
- 6. 请按照屏幕上的指示操作。
- 7. 右键单击 Analyst 1.7.2 Software Components for ExionLC 2.0,然后单击 Uninstall。
- 8. Analyst 1.7.2 Software Components for ExionLC 2.0 从程序列表中删除。Release Notes – Components for ExionLC 2.0.pdf 文件和快捷方式也被删除。删除了 Analyst 1.7.2 Software Components for ExionLC 2.0 之后,软件恢复为原始 Analyst 1.7.2 软件;如果在安装适用于 ExionLC 2.0 系统的 Analyst 1.7.2 软件组件之前安装了 HotFix 之一, 则恢复为包含该 HotFix 的 Analyst 1.7.2 软件。
- 9. 如果需要适用于 Shimadzu LC30 孔板布局的 Analyst 1.7.2 补丁, 则重新安装该补丁。

<span id="page-11-0"></span>适用于 ExionLC 2.0 系统的 Analyst 1.7.2 软件组件对 Analyst 文件夹进行了以下更改。

注释: 在 64 位系统中, 此文件夹位于 C:\Program Files (x86)\ 文件夹中。在 32 位系 统中, 则位于 C:\Program Files\ 文件夹中。

<路径>\Analyst\Bin:

- Analyst.exe(更新)
- AutosamplerDB.adb (更新)
- AutosamplerDBServer.adb (更新)
- BatchDir.dll (更新)
- BatchEditor.ocx (更新)
- CSISExion2LC.dll(新增)
- CSISExion2LCPS. d11 (新增)
- DDISExion2LC. d11 (新增)
- DDISExion2LCps.dll (新增)
- Exion2LCMethodEditor.ocx(新增)
- Exion2LCMethodSvr.dll (新增)
- Exion2LCMethodSvrps.dll(新增)
- Exion2LCUIWrapper.dll (新增)
- QuantOptimizwWizard.dll(更新)
- QuantSettings.dll (更新)
- StatusSvr. dl1 (更新)
- SyncMan.dll (更新)
- VDISExion2LCps.dll (新增)
- VSISExion2LC.dll(新增)

#### <路径>\Analyst\BinEx2:

• VDISExion2LC.exe (新增)

- Exion. Interop. Common. dll (新增)
- Exion. Interop. Interfaces. dll (新增)
- Exion. Interop. LCController. dll (新增)
- Exion. Interop. LCCore. d11 (新增)
- Exion. Interop. LCDefines. dll (新增)
- Exion. Interop. LCSetup. dll (新增)
- Exion. Interop. LCStatus. dll (新增)
- ExionLCHelp.chm (新增)
- IntegratedLCSystemDriver.DriverCore.ServerComponents.dll (新增)
- IntegratedLCSystemDriver.DriverCore.ClientComponents.dll(新增)
- IntegratedLCSystemDriver.DriverCore.Base.dll (新增)
- LCMimicDemo.exe (新增)

#### <路径>\Analyst\ binEx2\en-US:

• IntegratedLCSystemDriver.DriverCore.Base.resources.dll (新增)

#### <路径>\Analyst\ binEx2\ de-DE:

• IntegratedLCSystemDriver.DriverCore.Base.resources.dll (新增)

#### <路径>\Analyst\Help:

• Release Notes – Components for ExionLC 2.0.pdf(新增)

注释: 在配置有 Windows 10 操作系统的计算机上,可从 Start > SCIEX Analyst > Analyst Documentation 找到版本发布说明 – 适用于 ExionLC 2.0 的组件存储文件夹的 快捷方式。在配置有 Windows 7 操作系统的计算机上,可从 Start > All Programs > SCIEX > Analyst 找到版本发布说明 – 适用于 ExionLC 2.0 的组件的快捷方式。

#### <路径>\Analyst\Help\Software Guides:

- Peripheral Devices Setup Guide.pdf (更新)
- ExionLC 2.0 Software User Guide.pdf(新增)

#### <路径>\Common Files\SCIEX\LLDriver:(新增/更新)

- AliasBase icf.dll
- AliasDCP icf.ocx
- AliasRes\_icf.dll
- ASBaseDCP icf.dll
- ASBase\_icf.dll
- ASCIIDevices icf.dll
- CfgCntl.dll
- CfgCntlProxy.dll
- CfgCntlSrv.exe
- CT210venBase icf.dll
- CT21OvenDCP\_icf.ocx
- CT21OvenRes\_icf.dll
- IdentifyLocal.dll
- IdentifySrv.exe
- IdentifySrvProxy.dll
- InstrCntlANBase\_icf.dll
- InstrCntlANP81L icf.dll
- InstrCntlANV41S\_icf.dll
- InstrCntlBase icf.dll
- InstrCntlCT21\_icf.dll
- InstrCntlMc icf.dll
- InstrCntlP61L\_icf.dll
- InstrCnt1S2650\_icf.dll
- InstrDADBase\_icf.dll
- InstrDADDCPBase\_icf.dll
- InstrDADRes\_icf.dll
- InstrS2650DCP\_icf.ocx
- KBase\_icf.dll
- KBaseDCP\_icf.dll
- KNGeneral\_icf.dll
- KPumpBase\_icf.dll
- KPumpP61LDCP icf.ocx
- KPumpP81LDCP\_icf.ocx
- KPumpRes\_icf.dll
- KWCUnits.dll
- LogConfig.exe
- McMonitor icf.dll
- OEMFolderAccess.dll
- RCServer.dll
- SciLexer.dll
- SparkProtocol icf.dll
- SType.prm
- SvalvesBase\_icf.dll
- SvalvesDCP\_icf.ocx
- SValvesRes\_icf.dll
- SxASController.exe
- SxControllerBase.dll
- SxDADController.exe
- SxOvenController.exe
- SxPumpController.exe
- SxPumpPController.exe
- SxSVController.exe
- SxVIBase.dll
- SxVIInterfaces.dll
- Units.txt
- xerces-c\_2\_6.dll

注释: <路径>\Common Files\SCIEX\LLDriver 文件夹中的文件由 Analyst 软件和 SCIEX OS 共享使用。卸载任何一个程序时,均不会删除这些文件。只有在 Analyst 软件和 SCIEX OS 均卸载之后,它们才会被删除。

# 联系我们

## <span id="page-15-1"></span><span id="page-15-0"></span>客户培训

- 北美地区: NA. CustomerTraining@sciex.com
- 欧洲: Europe. CustomerTraining@sciex.com
- <span id="page-15-2"></span>• • 在欧盟与北美之外请访问 [sciex.com/education](https://sciex.com/education)

### 在线学习中心

<span id="page-15-3"></span>• SCIEX [University](https://training.sciex.com)

### SCIEX 支持

SCIEX 及其代表在全球范围内设有经过系统培训的服务和技术专家。他们可以解答系统问题或 可能出现的任何技术问题。详情请访问 SCIEX 网站 [sciex.com](https://sciex.com) 或通过下述方式之一联系我们:

- <span id="page-15-4"></span>• [sciex.com/contact-us](https://sciex.com/contact-us)
- [sciex.com/request-support](https://sciex.com/request-support)

### <span id="page-15-5"></span>网络安全

有关 SCIEX 产品的最新网络安全指南,请访问 [sciex.com/productsecurity。](https://sciex.com/productsecurity)

### 文档

本版本的文档取代本文档的所有先前版本。

要查看本文档的电子版本,需要 Adobe Acrobat Reader。要下载最新版本,请转到 <https://get.adobe.com/reader>。

要查找软件产品文档,请参阅软件随附的版本发布说明或软件安装指南。

要查找硬件产品文档,请参阅系统或组件随附的客户参考 DVD。

最新版本的文档可从 SCIEX 网站上获得, 网址: [sciex.com/customer-documents。](https://sciex.com/customer-documents)

注释: 如需免费获取本文档的印刷版本,请联系 [sciex.com/contact-us](https://sciex.com/contact-us)。